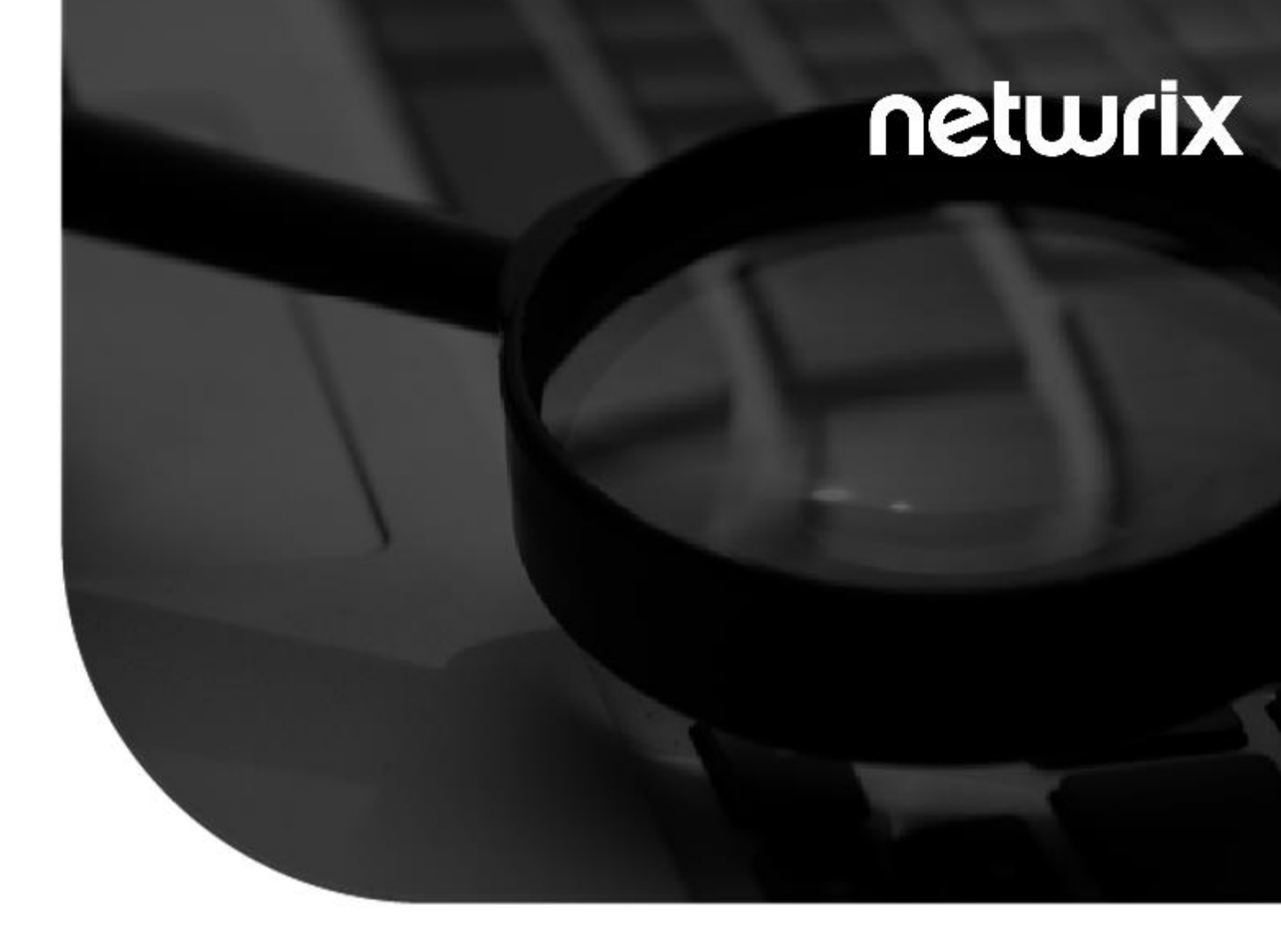

### **2021**

# **StealthAUDIT®**

AnyData\_SalesforceNotes User Guide v1.0

#### Contents

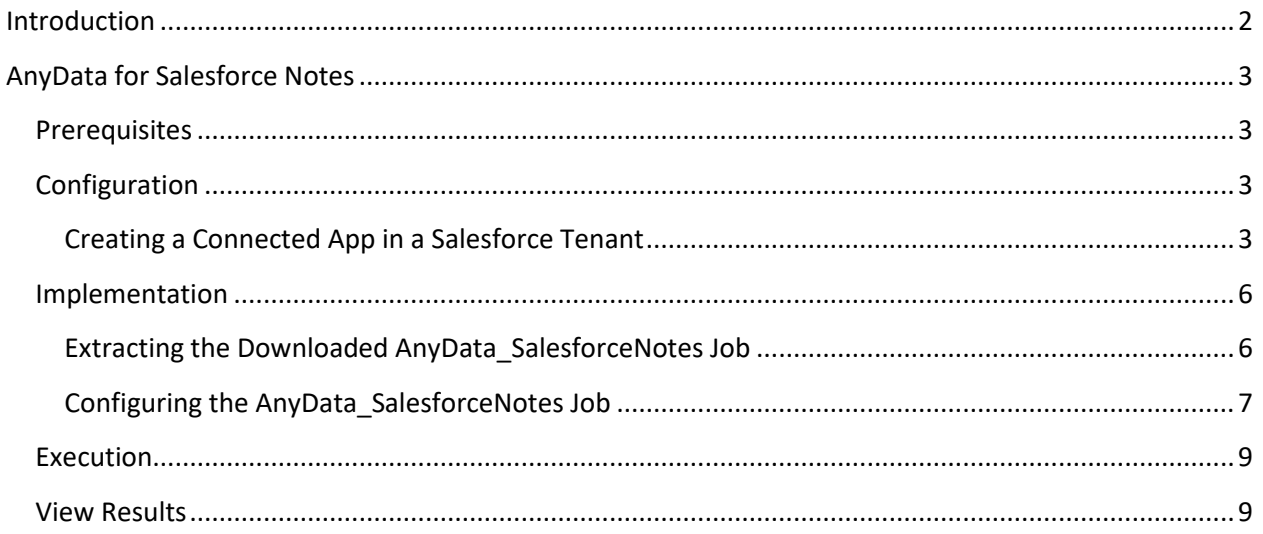

### **Introduction**

<span id="page-2-0"></span>This document is designed to enable a user to install, configure, and execute AnyData\_SalesforceNotes in their environment. AnyData\_SalesforceNotes connects to a Salesforce tenant and scans Notes for sensitive data.

AnyData then aggregates sensitive data scan results into a view within the StealthAUDIT Access Information Center (AIC), which will show the Notes and user hierarchy of the scanned Salesforce tenant, which Notes contain sensitive data, which sensitive data criteria were found, and, optionally, the specific sensitive strings of text that were found.

*NOTE: Only the modern Salesforce "ContentNote" objects will be scanned. Legacy "Notes" objects are not supported by this job.*

**IMPORTANT:** AnyData jobs do not support StealthAUDIT's job history functionality. For each AnyData job, ensure job history has been disabled (which will override global job history settings). Failure to disable job history for an AnyData job may result in data inaccuracies after multiple runs.

### **AnyData for Salesforce Notes**

<span id="page-3-0"></span>This document describes the process for installing and configuring AnyData\_SalesforceNotes into an environment where the StealthAUDIT Management Platform and AIC are already installed and running.

## <span id="page-3-1"></span>Prerequisites

Prior to adding the AnyData\_SalesforceNotes job to your StealthAUDIT environment, confirm you have administrator rights on the StealthAUDIT server, as well as enough rights to download or copy files to the server.

You will need:

- **1.** StealthAUDIT 11.5.0.127+
- **2.** Access to Salesforce tenant, StealthAUDIT server, & SQL Server administrator accounts.
- **3.** A Salesforce Connected App with enough permissions to download Notes.

Should the Salesforce Connected App not exist, this guide will walk you through how to create it in the target Salesforce tenant.

### <span id="page-3-2"></span>Configuration

### <span id="page-3-3"></span>Creating a Connected App in a Salesforce Tenant

**Step 1 –** Log-in to the target Salesforce tenant as an admin and navigate to the **Gear Icon > Setup**.

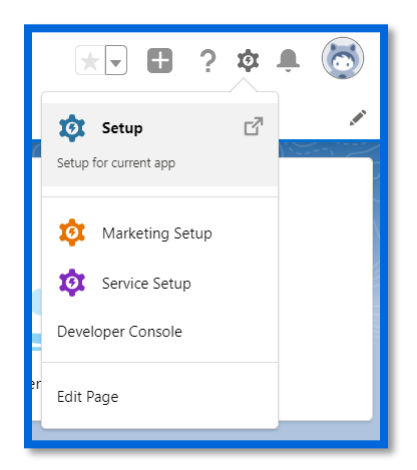

**Step 2 –** In the left sidebar, navigate to **Apps > App Manager** under **Platform Tools**. Then, click **New Connected App** in the upper-right of the **Lightening Experience App Manager**.

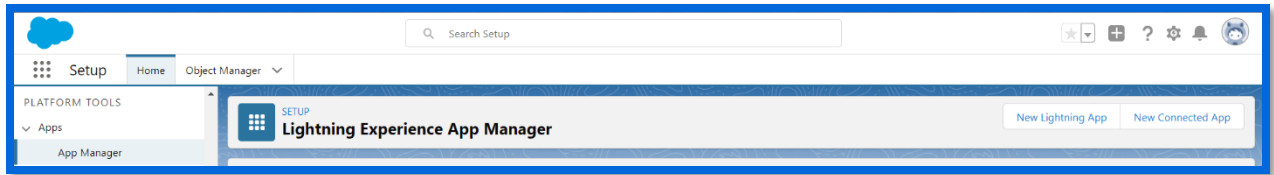

**Step 3 –** Under **Basic Information**, fill out the following required fields to name the app. The email can be any email address, although it's recommended to make it the current Salesforce admin.

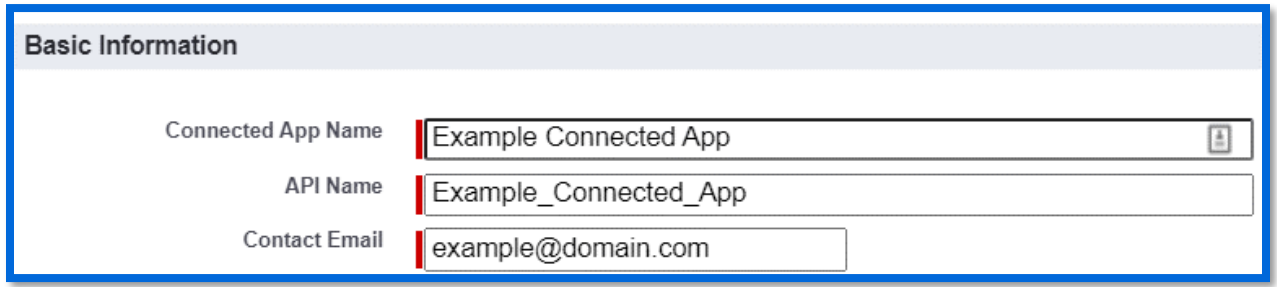

**Step 4 –** Under **API (Enable OAuth Settings)**, enter the following value in the **Callback URL** field:

```
https://login.salesforce.com/services/oauth2/success
```
**Step 5 –** Under **API (Enable OAuth Settings)**, look for **Access and managed your data (api)** under the **Available OAuth Scopes** list. When located, highlight that row, and click the **Add** arrow so the scope moves over to the **Selected OAuth Scopes** field.

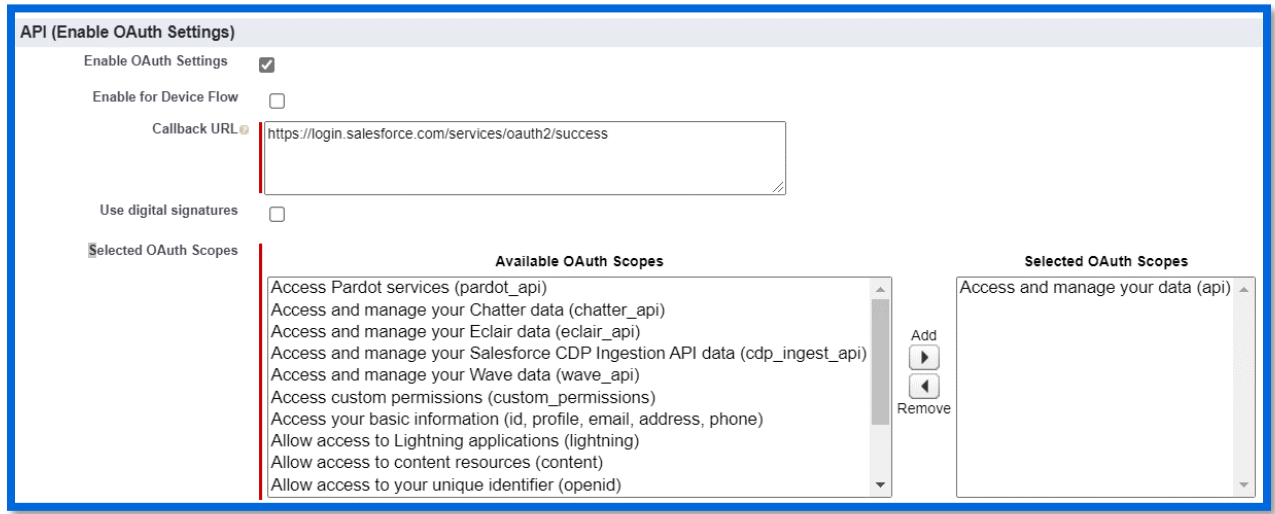

**Step 6 –** Scroll back up to the top, click **Save**, then click **Continue**.

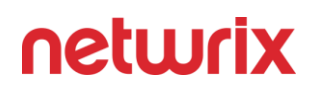

**Step 7 –** Scroll down and locate **API (Enable OAuth Settings)**. Note the **Consumer Key** and **Consumer Secret** (after clicking to reveal the latter). Both will be used as part of the Connection Profile in StealthAUDIT.

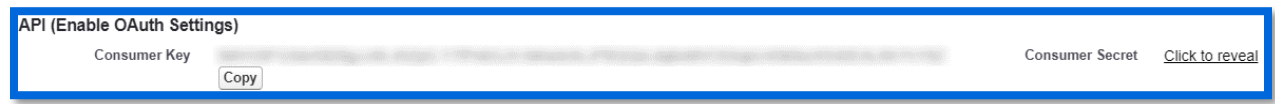

Finally, the Salesforce tenant's Security Token is required for API access. A tenant's Security Token is a secret value that applies to all Connected Apps, API requests, etc. If the Security Token is not known, then it must be reset to view the new one.

*IMPORTANT: Resetting the Security Token to view the new one will interrupt any other Connected App or Salesforce API communications using the old Security Token.*

To reset the Security Token, click on the user icon in the upper-right, then click on **Settings**.

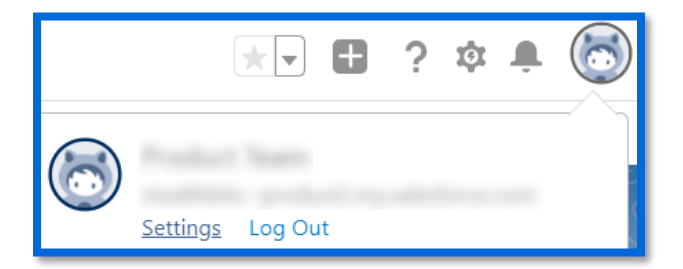

Under **My Personal Information**, click **Reset My Security Token** followed by **Reset Security Token**.

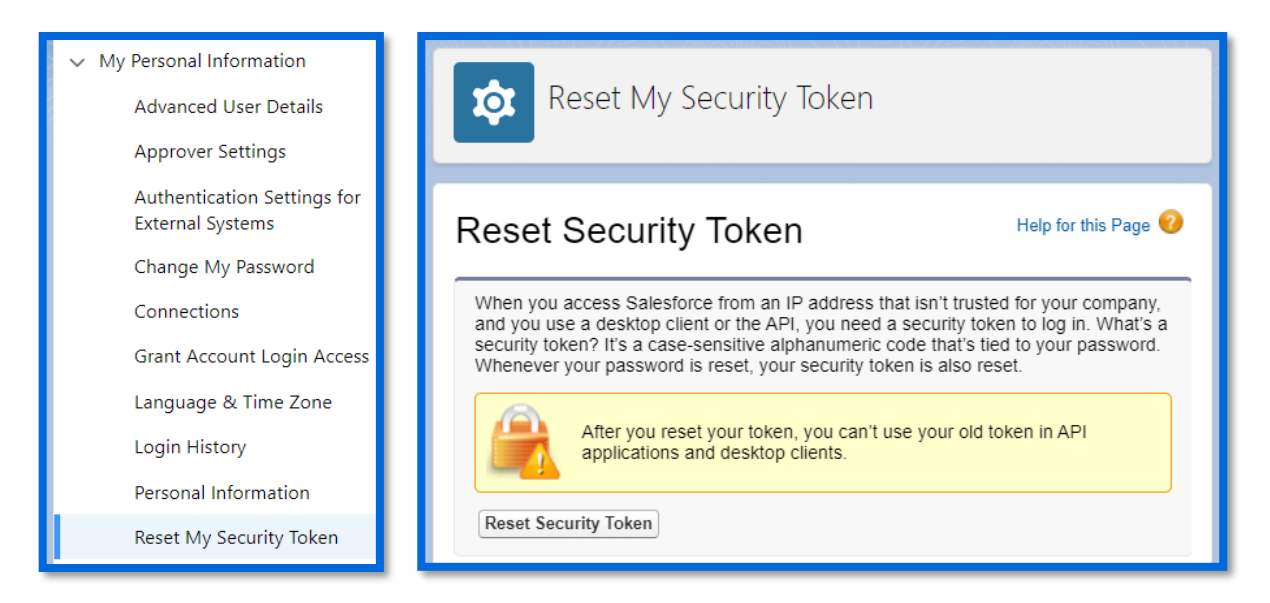

### <span id="page-6-0"></span>Implementation

This section will walk through how to extract the package downloaded from the Stealthbits website, how to import the AnyData\_SalesforceNotes job to StealthAUDIT, and how to configure and run the job to scan for sensitive data in Salesforce Notes.

### <span id="page-6-1"></span>Extracting the Downloaded AnyData\_SalesforceNotes Job

**Step 1 –** Create a new Group in the StealthAUDIT job hierarchy by right-clicking **Jobs** and clicking **Create Group**. Name the group however you chose, for example: AnyData for Salesforce

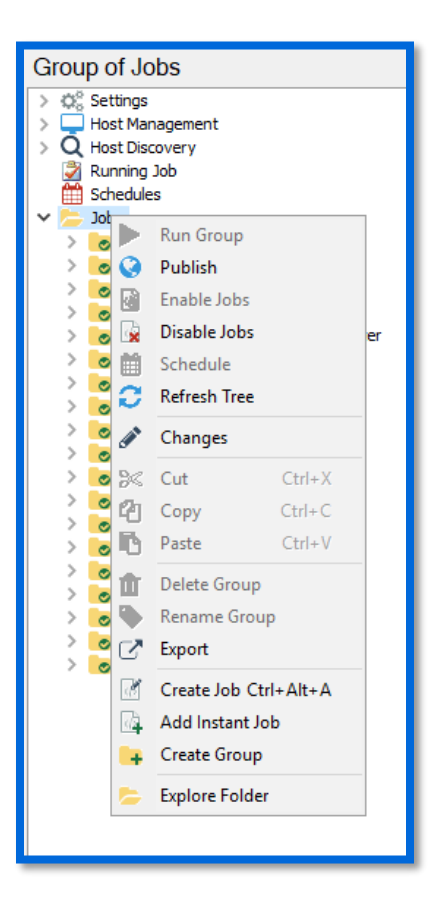

**Step 2 –** Right-click on the new Group and click **Explore Folder**. The directory that opens is where the AnyData SalesforceNotes job that has been downloaded will be placed. Extract the job to this location and make sure any files in the job folder marked as read-only have that RO flag removed.

**Step 3 –** Right-click on the new Group and click **Refresh Tree**. The AnyData\_SalesforceNotes job should now be visible within this Group in StealthAUDIT.

### <span id="page-7-0"></span>Configuring the AnyData\_SalesforceNotes Job

Now that the downloaded job has been imported to StealthAUDIT, you can configure it to scan for sensitive data in a Salesforce tenant's Notes.

**Step 1 –** Add a new set of credentials by navigating in the StealthAUDIT hierarchy to **Settings** > **Connection**. Click **Add Connection Profile**.

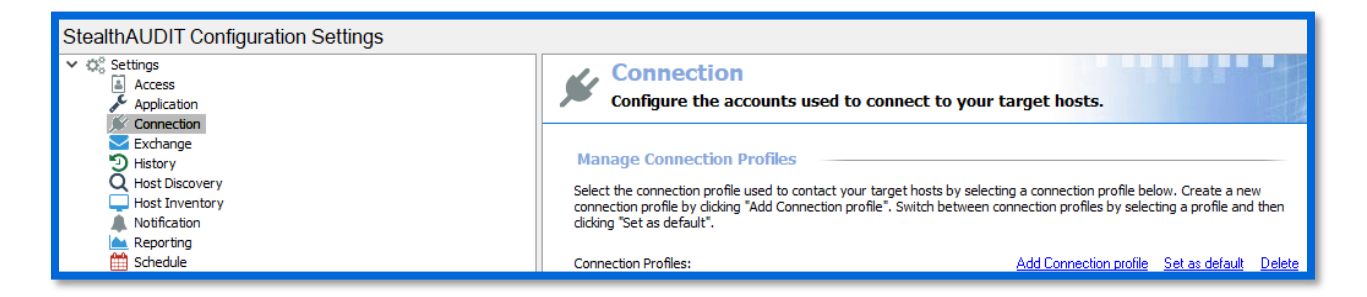

**Step 2 –** Name the profile however you chose, for example: AnyData – Salesforce. Click **Add User Credential**.

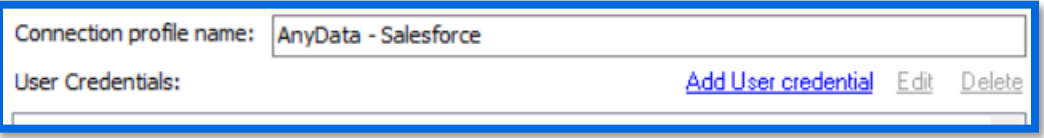

**Step 3 –** For this first credential's Account Type, select **Active Directory Account**. The User Name and Password should be for a user with the ability to authenticate to the SQL Server database used by StealthAUDIT. Click **OK** when finished.

*IMPORTANT: The Active Directory Account needs to be the first credential in the list for this Connection Profile. If it's not, use the Move Up button to adjust this credential's position.*

**Step 4 –** Click **Add User Credential** again. For this credential's Account Type, select **StealthAUDIT Task (Local)**. The User Name is the previously recorded Consumer Key for the Salesforce Connected App. The Password is the previously recorded Consumer Secret for the Salesforce Connected App. Click **OK** when finished.

**Step 5 –** Click **Add User Credential** again. For this credential's Account Type, select **StealthAUDIT Task (Local)**. The User Name is a Salesforce admin login, and the Password is the admin's password. Click **OK**  when finished.

**Step 6 –** Click **Add User Credential** again. For this credential's Account Type, select **StealthAUDIT Task (Local)**. The User Name is the URL of the target Salesforce tenant, and the Password is the Salesforce tenant's Security Key. Click **OK** when finished, then click **Save**.

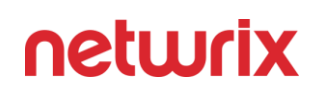

**Step 7 –** Navigate back to the AnyData\_SalesforceNotes job and go to the job's Host Selection via **[Job Name] > Configure > Hosts**.

> AnyData\_SalesforceNotes **Status**  $\angle$  F<sub>H</sub> Results y o≳ Configure  $\frac{1}{21}$  Hosts

In the Hosts menu, locate the Individual Hosts section, use the name of your Salesforce tenant for the Host Name, and click **Add** then **Save**. For example, for the tenant "example-tenant.my.salesforce", you would add "example-tenant" to the Individual Hosts list.

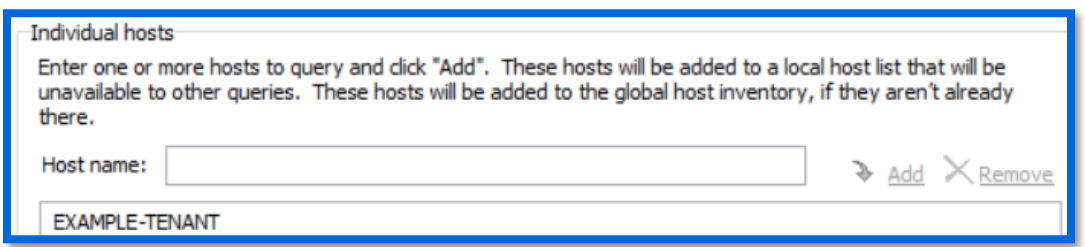

**Step 8 –** The following parameters can also be configured for the job:

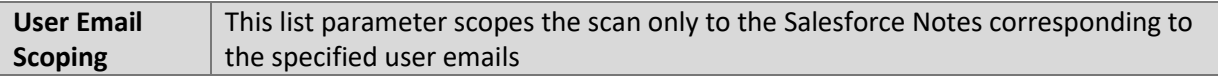

To configure the parameters above, navigate to the job's node in the job tree.

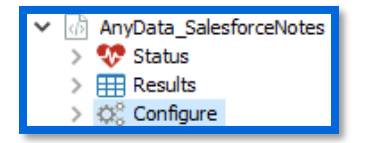

The parameters will be displayed along with other job information and can be modified in the **Configuration** section.

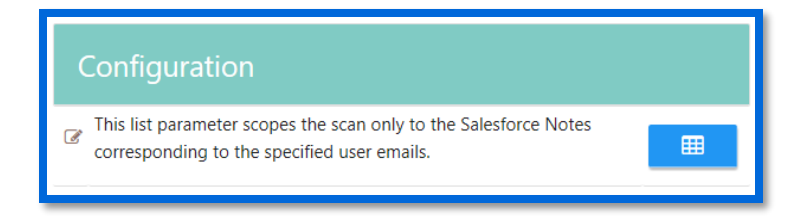

### <span id="page-9-0"></span>Execution

To execute the job, highlight the AnyData\_SalesforceNotes job in the StealthAUDIT job hierarchy, and click **Run Now** below the breadcrumb trail and other job configuration options.

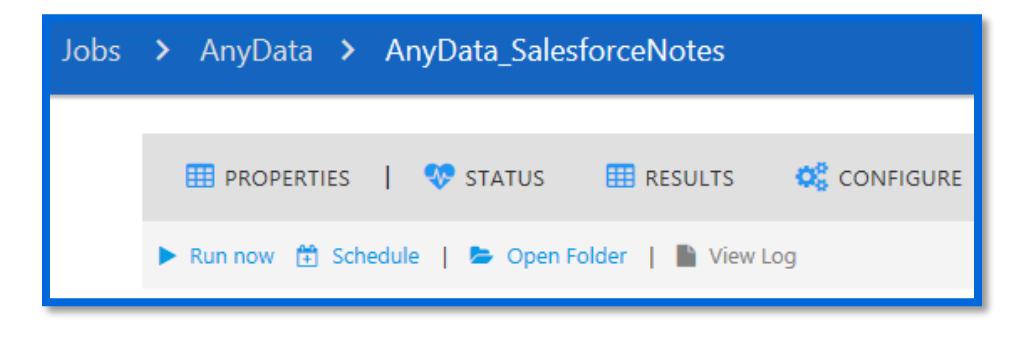

### <span id="page-9-1"></span>View Results

Sensitive data scan results from the AnyData\_SalesforceNotes job will be output to the Access Information Center (AIC).

**Step 1 –** Launch the AIC by double-clicking its icon on the StealthAUDIT server's desktop or by navigating to its URL. Log-in as required.

**Step 2 –** Click on **Resource Audit** and navigate to Salesforce in the left sidebar. Expand the node, and nodes below it, to view details.

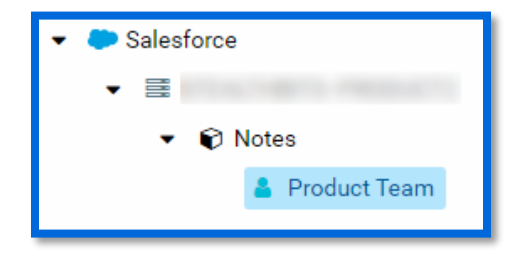

Information is broken down in a hierarchical view by **Salesforce** > **Tenant** > **Users > Notes**. Clicking on a scope allows you to select Sensitive Data reports in the AIC's right sidebar, which shows sensitive data found at the selected hierarchical level and below.

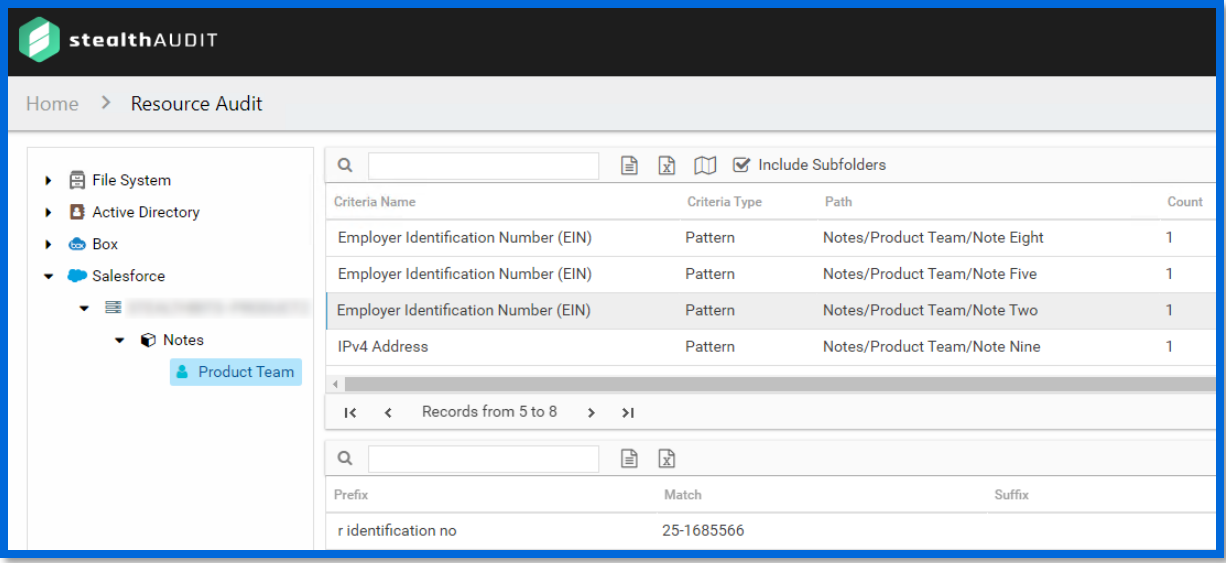

*IMPORTANT: Salesforce supports full version history for Notes. Salesforce stores each version in full, separate Notes, which this AnyData job can individually scan. As a result, Note names are post-fixed by the Note version number as well as a date/timestamp in the AIC.*